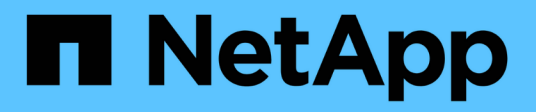

## **Profitez de l'efficacité économique de BlueXP**

BlueXP economic efficiency

NetApp March 18, 2024

This PDF was generated from https://docs.netapp.com/fr-fr/bluexp-economic-efficiency/use/techrefresh.html on March 18, 2024. Always check docs.netapp.com for the latest.

# **Sommaire**

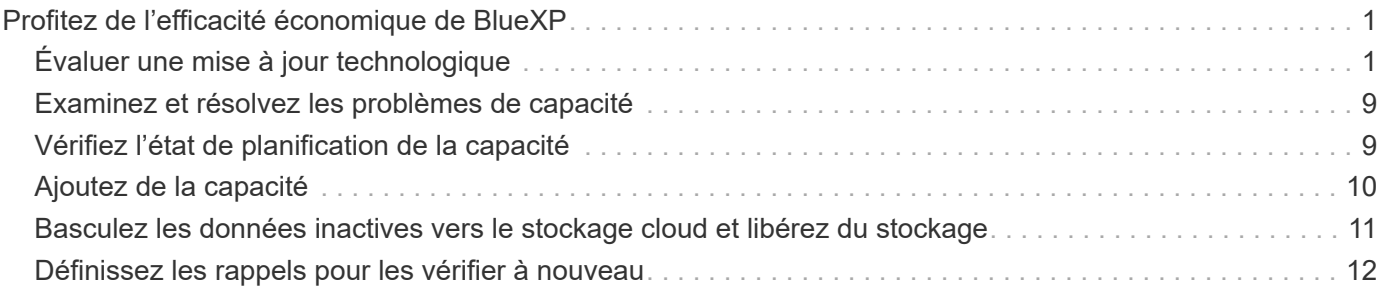

# <span id="page-2-0"></span>**Profitez de l'efficacité économique de BlueXP**

# <span id="page-2-1"></span>**Évaluer une mise à jour technologique**

Si vous disposez de ressources existantes et souhaitez déterminer si une mise à jour technologique est recommandée, vous pouvez utiliser les options de mise à jour technologique d'efficacité économique BlueXP. Vous pouvez examiner une courte évaluation de vos charges de travail actuelles et obtenir des recommandations, ou si vous avez envoyé des journaux AutoSupport à NetApp au cours des 90 derniers jours, le service peut fournir une simulation des charges de travail pour voir les performances de vos charges de travail sur du nouveau matériel.

- [Faites une évaluation de l'actualisation](#page-2-2)
- [Simulez des charges de travail sur du nouveau matériel](#page-6-0)

Les systèmes sont considérés comme candidats à une mise à jour technologique sur la base des éléments suivants :

- Près de la fin du contrat de support technique
- Près de la fin du cycle de vie du matériel

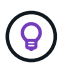

Vous pouvez accéder à cette fonctionnalité soit via l'efficacité économique de BlueXP, soit via le conseiller digital NetApp.

### <span id="page-2-2"></span>**Faites une évaluation de l'actualisation**

L'évaluation comprend les étapes suivantes :

- Sélectionnez les systèmes à évaluer.
- Spécifiez vos exigences en matière d'environnements, de types de charges de travail, de capacité, de performances et de budget.
- Consultez les recommandations concernant les produits et services cloud appropriés susceptibles d'améliorer les performances de votre environnement.

### **Étapes**

1. Dans le menu de navigation de gauche de BlueXP, sélectionnez **gouvernance** > **efficacité économique** > **mise à jour technologique**.

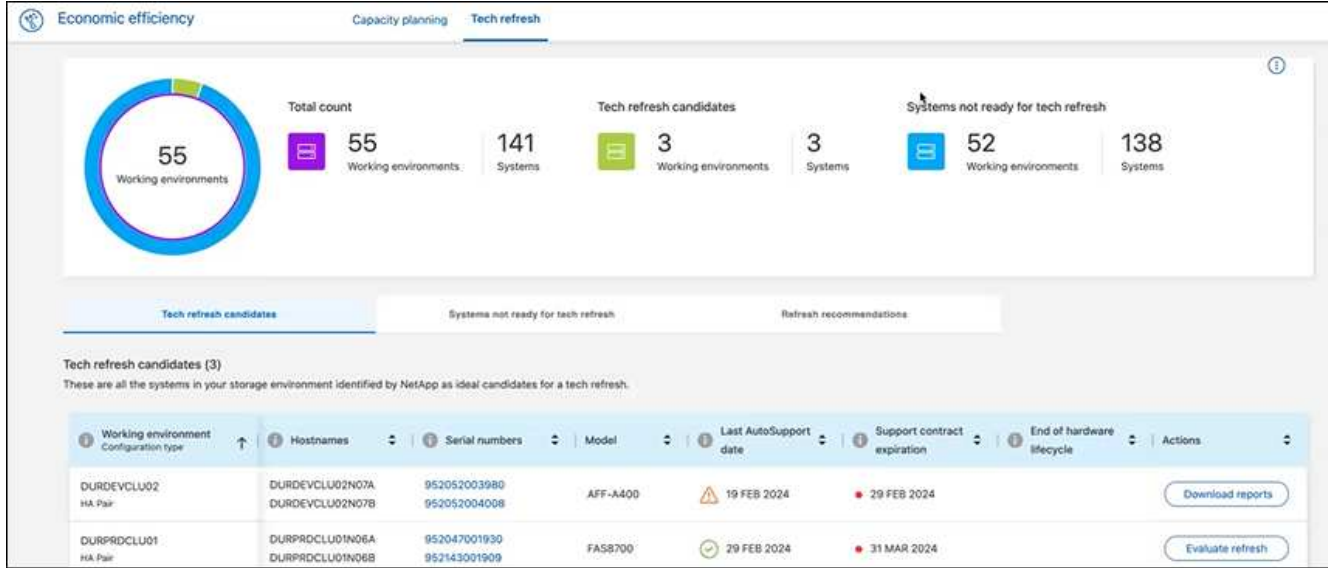

- 2. Consultez l'onglet **candidats à la mise à jour technologique**, qui répertorie tous les environnements de travail pouvant bénéficier d'une mise à jour technologique.
- 3. Sélectionnez l'environnement de travail sur lequel vous souhaitez obtenir une évaluation.
- 4. Dans la colonne actions, sélectionnez **Evaluer l'actualisation**.

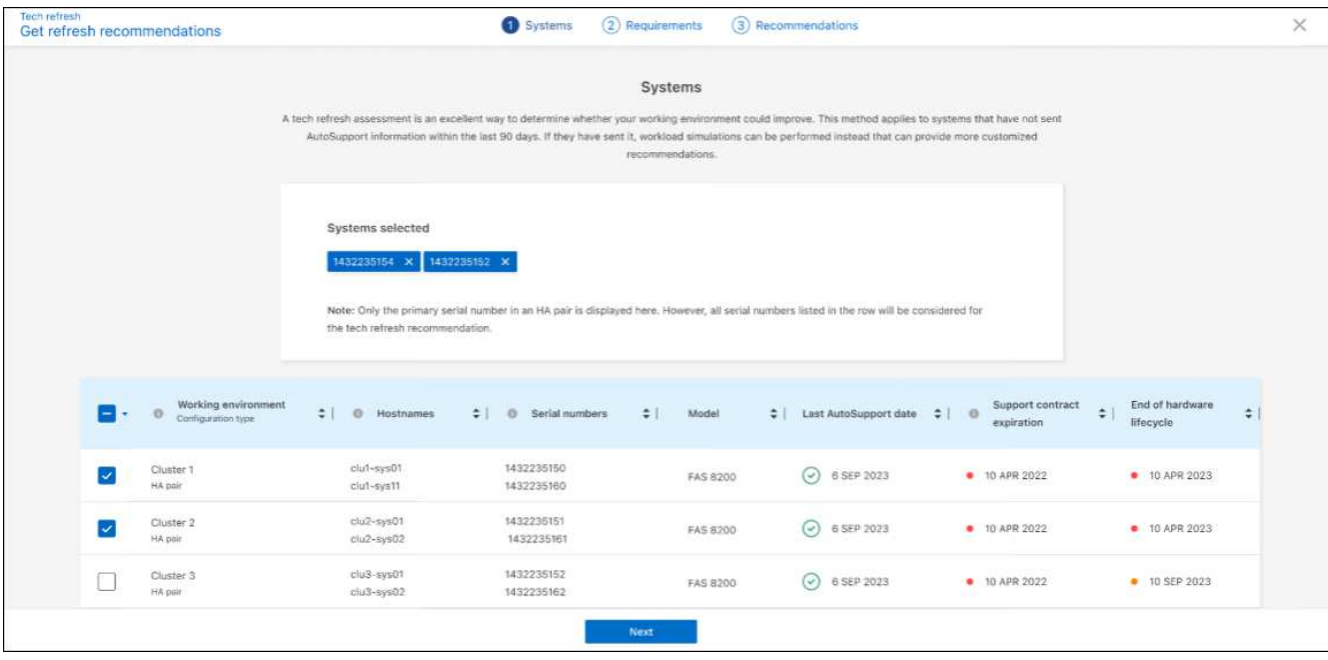

- 5. Sélectionnez le ou les systèmes sur lesquels vous souhaitez effectuer l'évaluation et sélectionnez **Suivant**.
- 6. Définir les exigences :
	- a. **Environnements** : sélectionnez les types d'environnement de votre choix : cloud public, cloud hybride ou sur site.

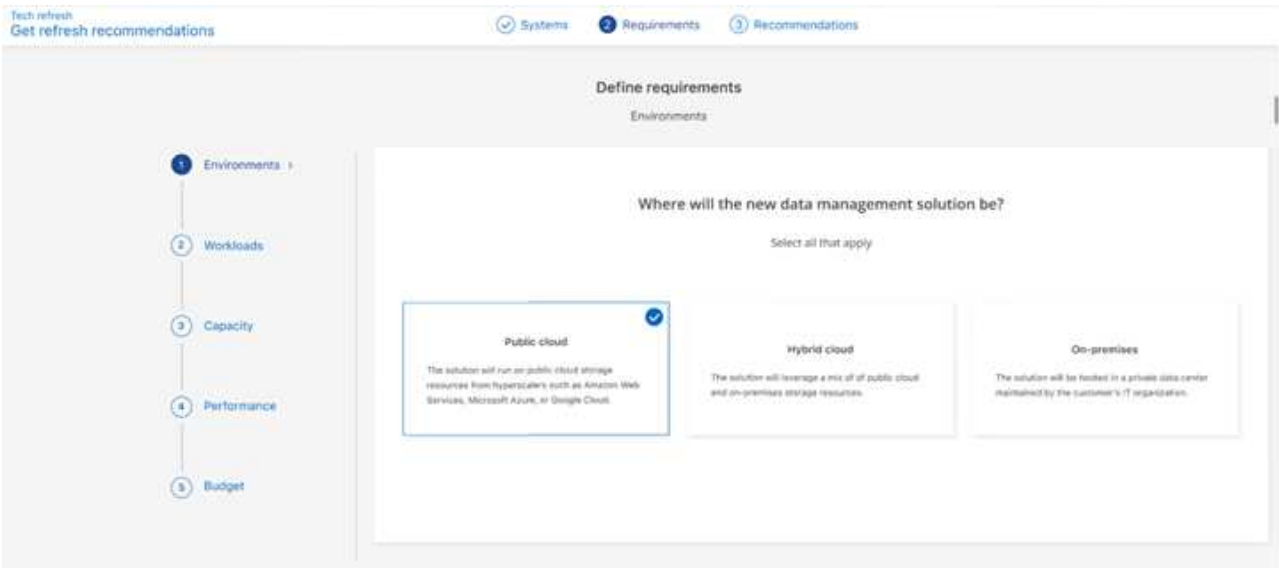

b. **Workloads** : sélectionnez tous les types de workloads que vous souhaitez gérer : applications stratégiques, analytique et calcul haute performance, data Lakes et workflows multimédias, stockage secondaire ou workloads moins stratégiques.

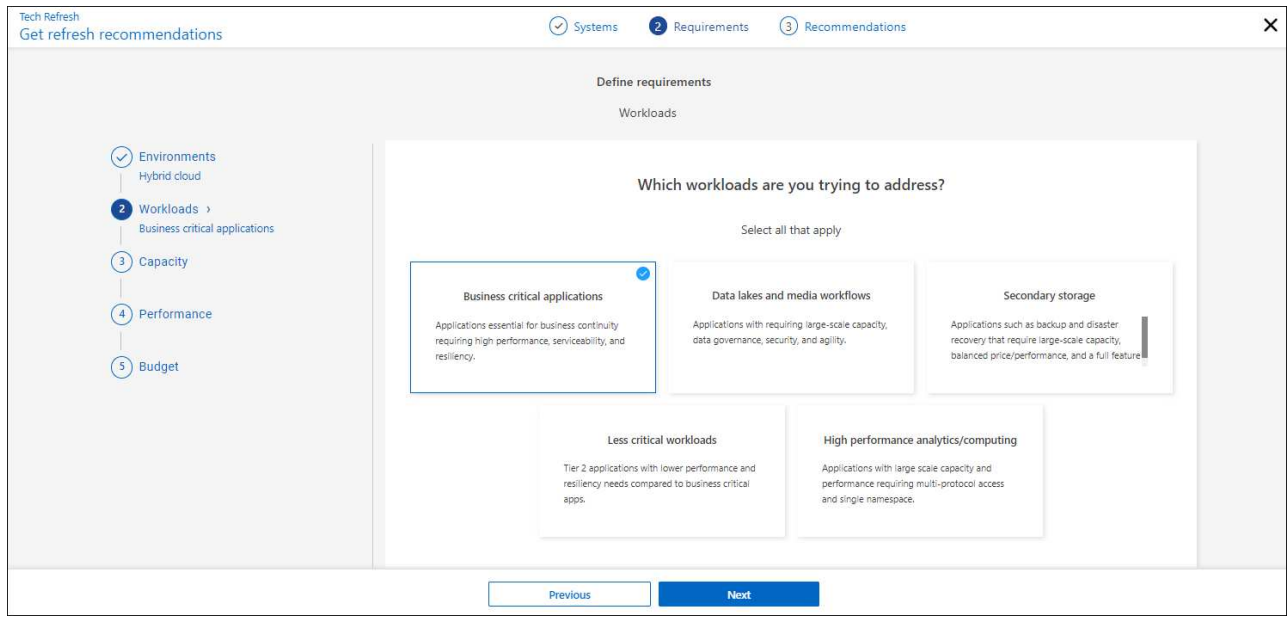

- c. **Capacité** : saisissez les besoins en capacité en Tio, faites glisser le curseur sur la valeur ou placez votre curseur sur la valeur dans le curseur et sélectionnez **Suivant**.
- d. **Performance** : sélectionnez les aspects de performances que vous souhaitez gérer : latence la plus faible, IOPS les plus élevées, charges de travail mixtes ou performances non importantes et sélectionnez **Suivant**.

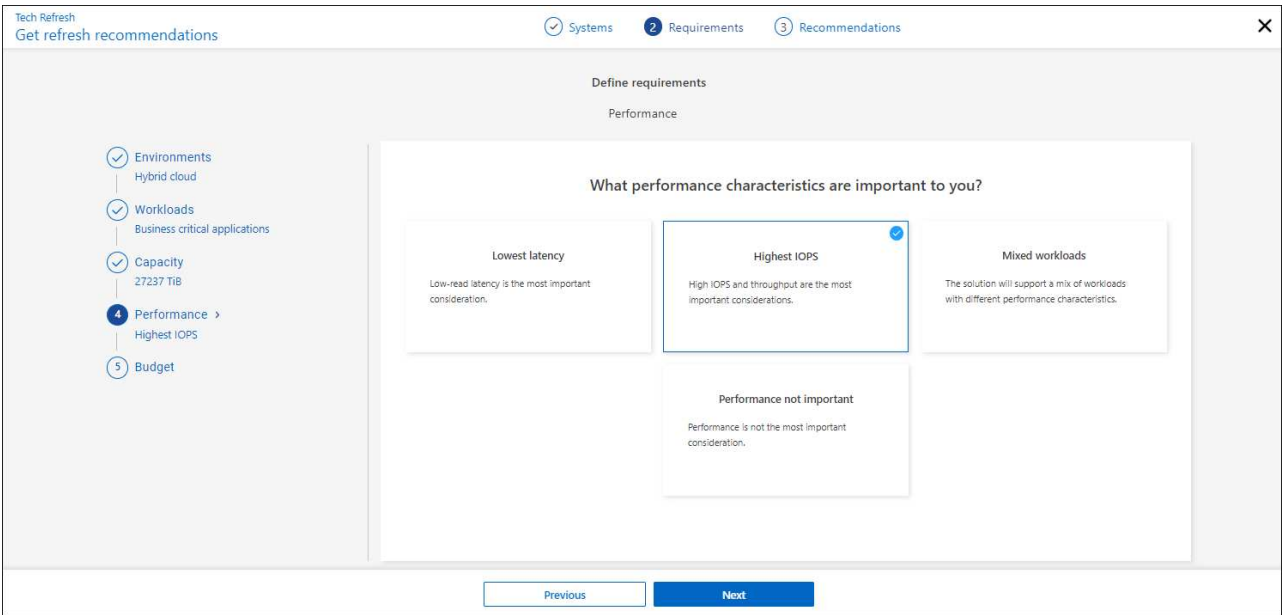

e. **Budget** : saisissez un budget en dollars US, faites glisser le curseur jusqu'à la valeur ou placez votre curseur sur la valeur dans le curseur et sélectionnez **Suivant**.

Un ensemble de recommandations s'affiche dans différents onglets pour les options que vous avez choisies.

7. Passez en revue les recommandations.

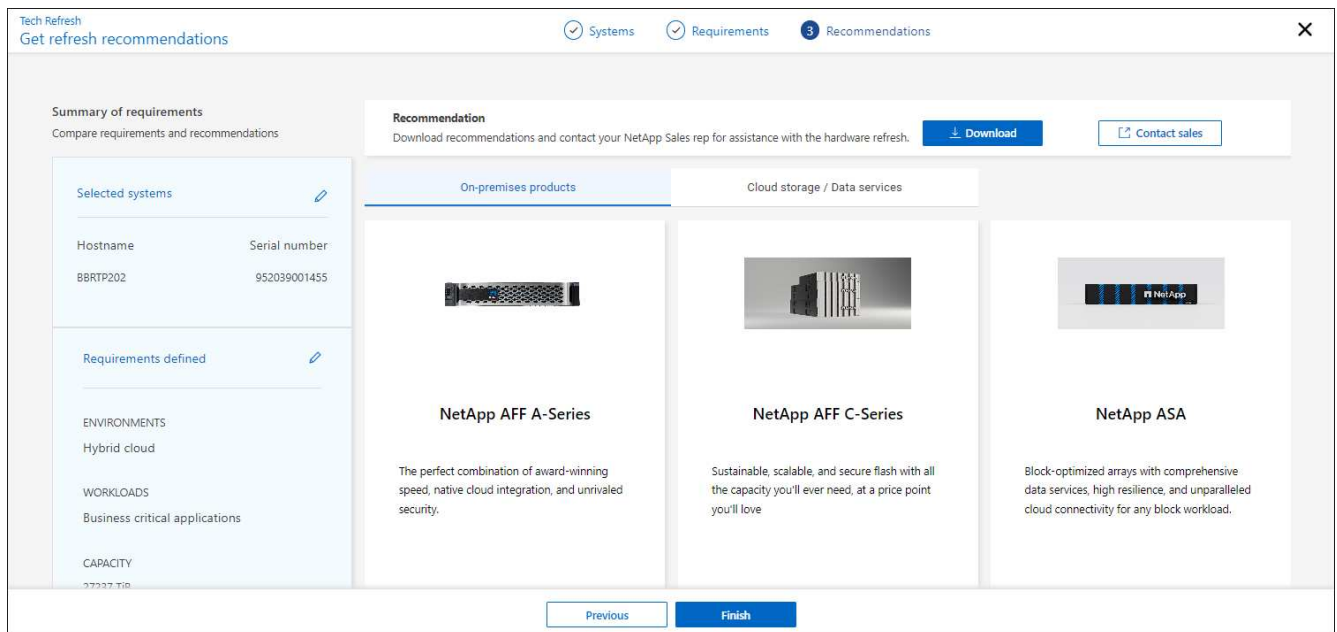

- 8. Effectuez l'une des opérations suivantes ou les deux :
	- a. Pour télécharger un PDF des recommandations, sélectionnez **Télécharger**.
	- b. Pour communiquer avec un représentant commercial NetApp au sujet des recommandations, sélectionnez **contacter le service commercial**. Une page Web affiche les options que vous pouvez choisir pour contacter un représentant commercial NetApp.
- 9. Sélectionnez **Terminer**.

### **Consultez les évaluations des mises à jour technologiques déjà effectuées**

Peut-être aimeriez-vous passer en revue les évaluations des mises à jour technologiques déjà effectuées, puis les recommandations une nouvelle fois.

### **Étapes**

- 1. Dans le menu de navigation de gauche de BlueXP, sélectionnez **gouvernance** > **efficacité économique** > **mise à jour technologique**.
- 2. Sélectionnez l'onglet **Tech Refresh candidates**, qui répertorie tous les systèmes sur lesquels vous avez effectué une évaluation de mise à jour technologique. Ensuite, dans le menu actions de la ligne de ce système, sélectionnez pour afficher les évaluations et les recommandations pour ce système.
- 3. Dans la page évaluer les options d'actualisation, sélectionnez **Afficher la recommandation**.
- 4. Affichez les recommandations d'actualisation.

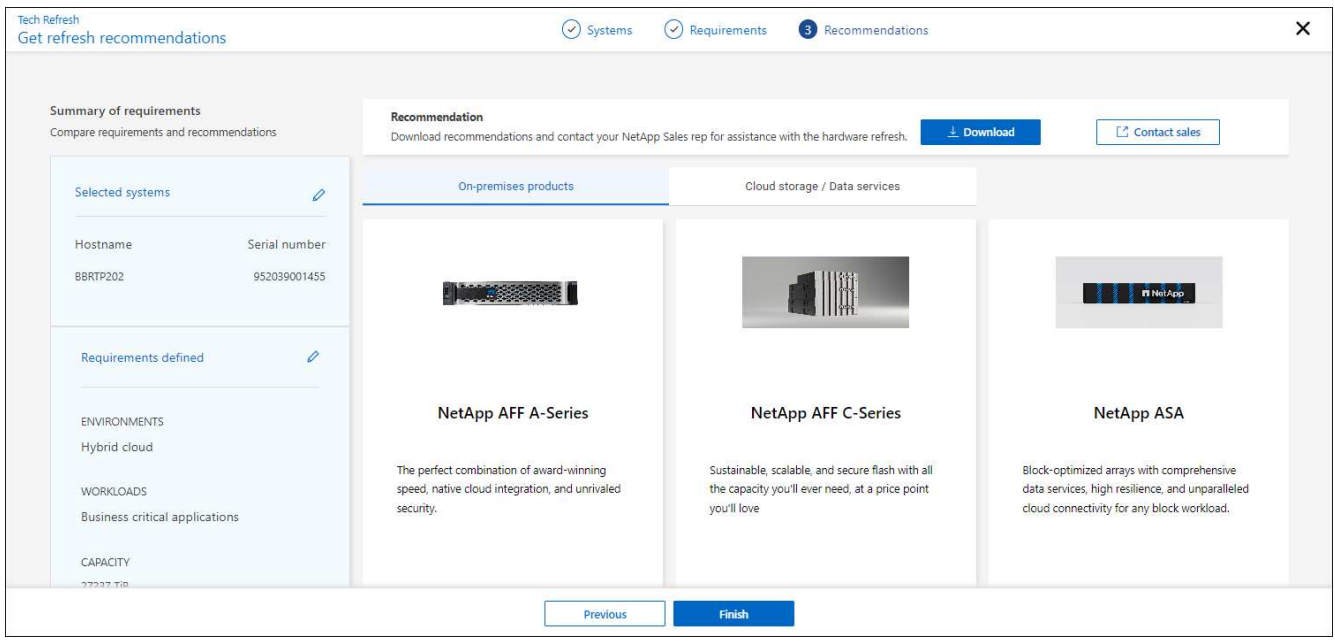

### <span id="page-6-0"></span>**Simulez des charges de travail sur du nouveau matériel**

Si vous avez envoyé des journaux AutoSupport à NetApp au cours des 90 derniers jours, NetApp peut fournir une simulation pour voir les performances de vos charges de travail sur le nouveau matériel.

Vous pouvez inclure ou exclure des charges de travail spécifiques de la simulation. Vous pouvez également ajouter des charges de travail si elles n'apparaissent pas dans la liste des charges de travail existantes.

### **Étapes**

1. Dans le menu de navigation de gauche de BlueXP, sélectionnez **gouvernance** > **efficacité économique** > **mise à jour technologique**.

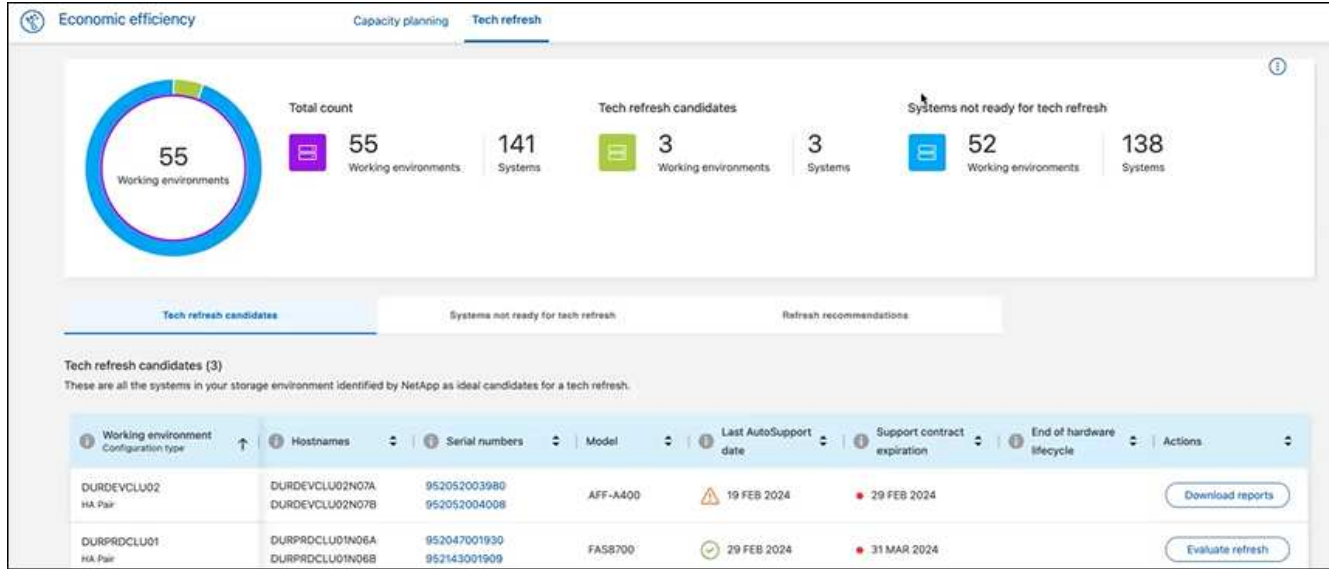

- 2. Consultez l'onglet **candidats à la mise à jour technologique**, qui répertorie tous les environnements de travail pouvant bénéficier d'une mise à jour technologique.
- 3. Sélectionnez l'environnement de travail sur lequel vous souhaitez obtenir une évaluation.
- 4. Dans la colonne actions, sélectionnez **Evaluer l'actualisation**.

Le service importe les détails de la charge de travail en préparation de la simulation.

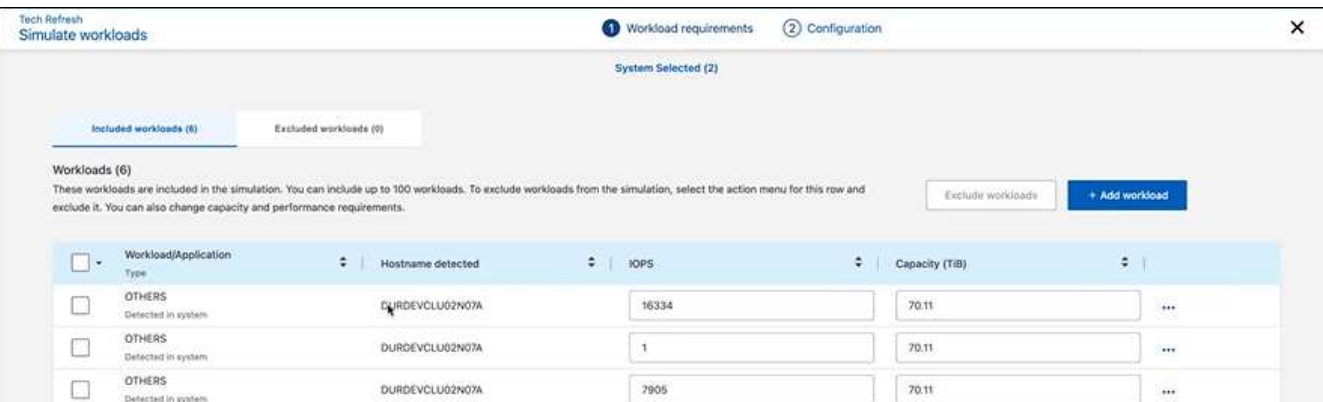

- 5. Sur la page simuler des charges de travail > exigences en termes de charge de travail, effectuez les opérations suivantes :
	- a. Pour ajouter une charge de travail qui ne figure pas déjà dans la liste, sélectionnez **Ajouter une charge de travail**. Pour plus de détails, voir [Ajouter une charge de travail](#page-8-0).
	- b. **IOPS** : vous pouvez éventuellement modifier le nombre d'IOPS que vous souhaitez pour votre nouveau matériel.
	- c. **Capacité (Tio)** : vous pouvez éventuellement modifier la capacité que vous souhaitez pour votre nouveau matériel.
- 6. Pour exclure des charges de travail, dans la colonne actions, sélectionnez l'option **exclure la charge de travail de la simulation**.

Ĥ.

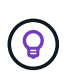

Pour inclure les charges de travail précédemment exclues, sélectionnez l'onglet **charges de travail exclues** et sélectionnez l'option **inclure la charge de travail dans la simulation**. .. Sélectionnez **Suivant**.

7. Passez en revue les résultats simulés sur le nouveau matériel sur la page Configuration :

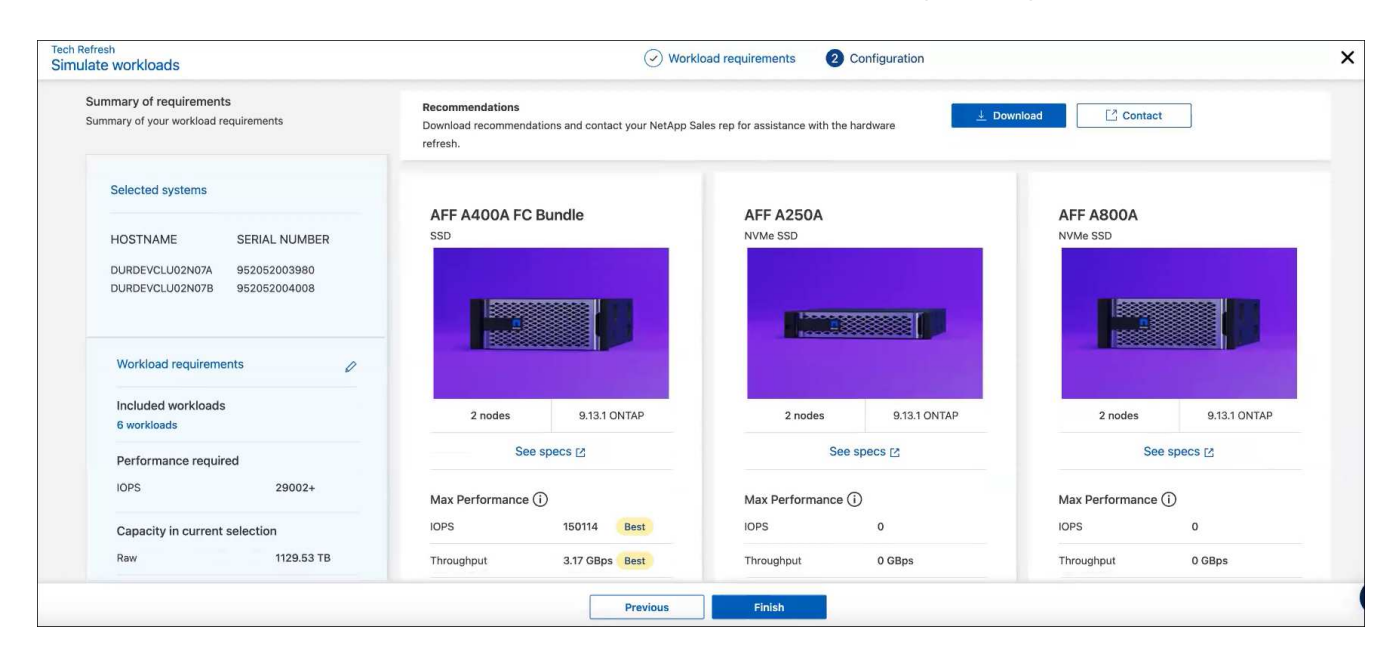

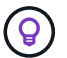

Les meilleures recommandations sont indiquées par une indication « Best ».

- 8. Pour télécharger un PDF des recommandations, sélectionnez **Télécharger**.
- 9. Pour contacter un représentant commercial NetApp au sujet des recommandations :
	- a. Sélectionnez **Contact**.
	- b. Entrez les coordonnées du contact.
	- c. Ajoutez des remarques spéciales pour le représentant commercial NetApp.
	- d. Sélectionnez **confirmer et soumettre**.
- 10. Sélectionnez **Terminer**.

#### **Résultat**

Les recommandations de la simulation de charge de travail sont envoyées à un représentant commercial NetApp. Vous recevrez également un e-mail confirmant les recommandations. Un représentant commercial NetApp répondra à votre demande.

### <span id="page-8-0"></span>**Ajouter une charge de travail**

Vous pouvez ajouter une charge de travail qui n'est pas déjà répertoriée à la simulation de workload.

#### **Étapes**

1. Dans le menu de navigation de gauche de BlueXP, sélectionnez **gouvernance** > **efficacité économique** > **mise à jour technologique**.

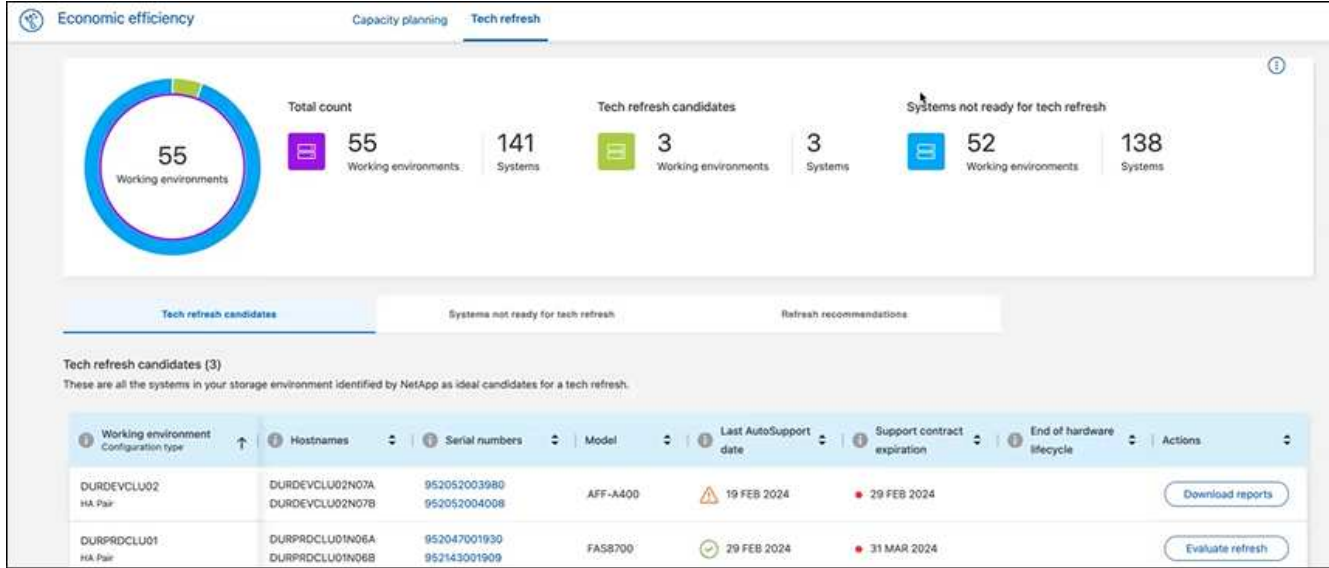

- 2. Sélectionnez l'environnement de travail.
- 3. Dans la colonne actions, sélectionnez **Evaluer l'actualisation**.

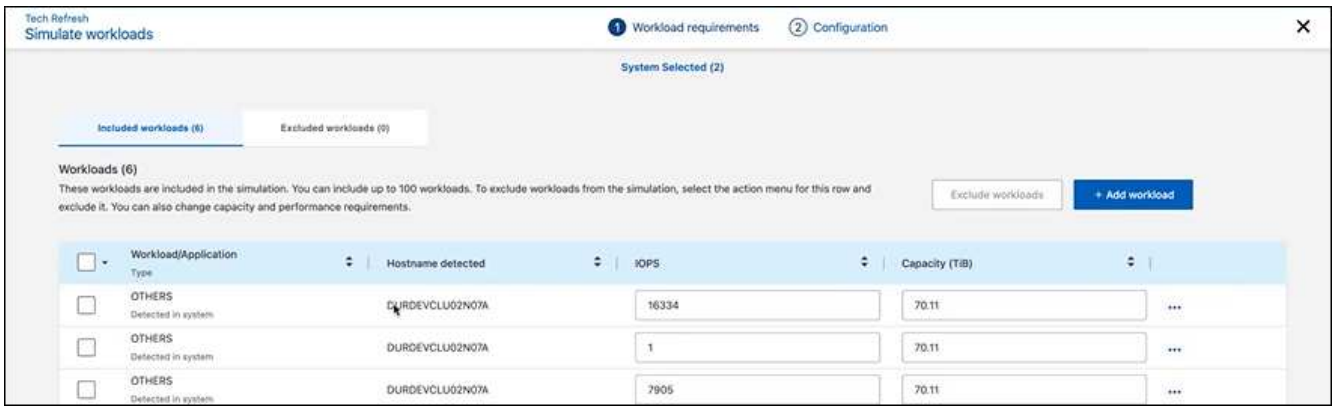

4. Sur la page simuler les charges de travail > exigences de charge de travail, sélectionnez **Ajouter charge de travail**.

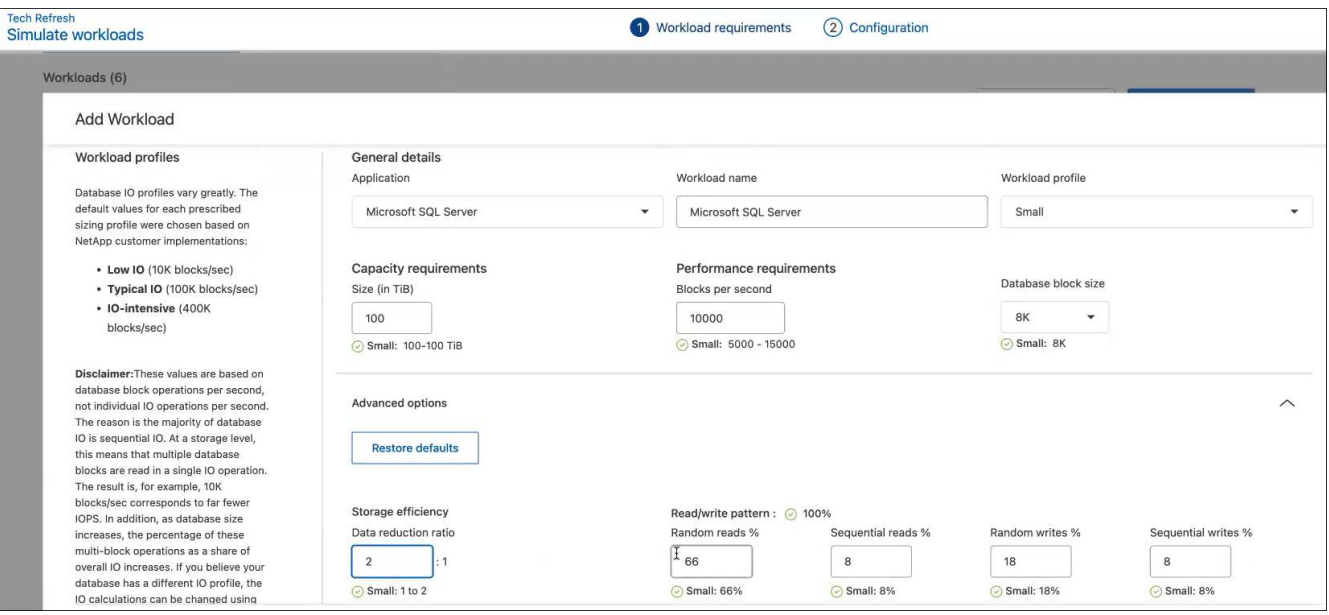

- 5. Sélectionnez l'application, entrez un nom de charge de travail et sélectionnez sa taille.
- 6. Entrez les valeurs de capacité et de performance attendues de la charge de travail.

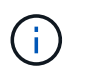

Si vous avez choisi une charge de travail de petite taille, standard ou très exigeante en E/S, des valeurs par défaut s'affichent.

- 7. Vous pouvez également sélectionner la flèche Options avancées et modifier les valeurs par défaut pour les informations suivantes :
	- **Efficacité du stockage** : un taux de réduction des données type peut être de 2 à 1.
	- **Lectures aléatoires %** : la taille moyenne des E/S pour une lecture aléatoire est de 16 Ko.
	- **Lectures séquentielles %** : un modèle de lecture type est 50 % aléatoire et 50 % séquentiel.
	- **Écritures aléatoires %** : la taille moyenne des E/S pour une écriture aléatoire est de 32 Ko.
	- **Écritures séquentielles %** : un modèle d'écriture type est 50 % aléatoire et 50 % séquentiel.

### <span id="page-10-0"></span>**Examinez et résolvez les problèmes de capacité**

La planification de la capacité consiste à identifier les zones de faible capacité de votre environnement, actuelles et prévues. L'efficacité économique de BlueXP, qui utilise l'IA, prévoit la croissance des données pour faciliter le processus de planification. Le service d'efficacité économique identifie les zones à faible capacité de votre environnement et fournit des recommandations sur les moyens de résoudre les problèmes.

L'efficacité économique de BlueXP vous permet d'atteindre ces objectifs :

- ["Vérifiez l'état de planification de la capacité"](#page-10-1)
- ["Ajoutez de la capacité"](#page-11-0)
- ["Basculez les données inactives vers le stockage cloud et libérez du stockage"](#page-12-0)
- ["Sélectionnez aucune action et définissez des rappels pour les vérifier à nouveau"](#page-13-0)

### <span id="page-10-1"></span>**Vérifiez l'état de planification de la capacité**

Si les actifs de stockage de votre environnement sont actuellement inférieurs ou prévus au seuil de capacité de 90 %, le service d'efficacité économique les identifie comme ressources de faible capacité et vous alerte. De plus, le service d'efficacité économique fournit des recommandations sur la façon de classer les données ou d'obtenir des capacités supplémentaires.

Vous pouvez examiner les types de données suivants pour faciliter la résolution du problème de capacité.

- Plateforme
- Pays où se trouve l'actif
- Capacité actuelle et prévue par mois
- Taux d'utilisation et pourcentage de la capacité
- Tendances en matière de latence

• Tendances en matière d'IOPS

### **Étapes**

- 1. Dans le menu de navigation de gauche de BlueXP, sélectionnez **gouvernance** > **efficacité économique** > **planification de la capacité**.
- 2. Sélectionnez **Evaluer les options de stockage** pour la ressource.
- 3. Choisissez l'une des options suivantes :
	- **Ajouter capacité**: Continuer par ["ajout de capacité".](#page-11-0)
	- **Données inactives de niveau** : continuer par ["tiering des données inactives vers un stockage cloud et](#page-12-0) [libération du stockage"](#page-12-0).
	- **Aucune action nécessaire**: Continuer par ["en sélectionnant aucune action et en définissant des](#page-13-0) [rappels à vérifier à nouveau"](#page-13-0).

# <span id="page-11-0"></span>**Ajoutez de la capacité**

L'efficacité économique BlueXP fournit des recommandations pour les systèmes AFF en fonction de la croissance prévue des données. Vous pouvez accepter la prévision ou saisir votre propre prévision. Sur cette base, le service présente des recommandations qui répondent aux prévisions de croissance de la capacité et qui sont les plus optimales pour la configuration des actifs.

L'une des recommandations peut être d'ajouter de la capacité en ajoutant des tiroirs à votre numéro de série existant.

Vous pouvez facilement soumettre cette recommandation sous forme de demande de devis ou de demande de propositions d'options alternatives à l'équipe commerciale de NetApp.

### **Étapes**

- 1. Dans le menu de navigation de gauche de BlueXP, sélectionnez **gouvernance** > **efficacité économique** > **planification de la capacité**.
- 2. Sélectionnez **Evaluer les options de stockage** pour la ressource.
- 3. Sélectionnez **Ajouter capacité**.

Les données de l'actif s'affichent.

- Consultez les prévisions, l'utilisation, la tendance à la latence et les tendances en matière d'IOPS.
- Pour obtenir des recommandations, sélectionnez **évaluer les options de stockage**.

La page définir les besoins en capacité affiche les prévisions de capacité actuelle et prévue, ainsi que les extensions de stockage recommandées en fonction de la croissance prévue.

- 4. Sélectionnez l'une des options à droite :
	- **Recommander un stockage supplémentaire basé sur une croissance prévue** et éventuellement ajouter un pourcentage de tampon.
	- **Recommander un stockage supplémentaire basé sur une croissance personnalisée des données** et saisir la capacité d'extension totale souhaitée, et non celle recommandée.
- 5. Sélectionnez **Continuer**.

Un ensemble de recommandations s'affiche.

- 6. Passez en revue les recommandations pour les numéros de série de biens que vous avez sélectionnés.
- 7. Effectuez l'une des opérations suivantes :
	- Pour accepter la recommandation, sélectionnez **Suivant**. La demande est envoyée à un expert commercial NetApp qui vous aidera à obtenir la capacité supplémentaire dont vous avez besoin.
	- Pour demander différentes options, sélectionnez **demander des options alternatives**, entrez votre demande et sélectionnez **Envoyer un courriel**. Un e-mail est transmis à un expert commercial NetApp qui vous contactera pour répondre aux exigences de capacité.
- 8. Examinez la demande de capacité supplémentaire et sélectionnez **confirmer et soumettre**.

La page État de planification de la capacité s'affiche.

9. Vérifiez l'état sur la page État de planification de la capacité.

## <span id="page-12-0"></span>**Basculez les données inactives vers le stockage cloud et libérez du stockage**

L'efficacité économique de BlueXP fournit des recommandations basées sur la croissance prévue des données. Vous pouvez accepter la prévision ou saisir votre propre prévision. De cette façon, le service présente des recommandations qui répondent à la croissance de la capacité prévue et qui sont les plus optimales pour la configuration des actifs de stockage. L'une des recommandations peut être de basculer des données inactives vers un stockage cloud pour libérer de la capacité. Cette recommandation établit la connexion au Tiering NetApp BlueXP, un autre service BlueXP.

Puis procédez au Tiering des données et revenez facilement à l'efficacité économique de BlueXP pour prendre des mesures sur d'autres systèmes.

Le processus de hiérarchisation du cloud comprend les processus suivants :

- Déployez un connecteur
- Découvrez le cluster
- Configuration du Tiering dans le cloud

### **Étapes**

- 1. Dans le menu de navigation de gauche de BlueXP, sélectionnez **gouvernance** > **efficacité économique** > **planification de la capacité**.
- 2. Sélectionnez **Evaluer les options de stockage** pour la ressource.
- 3. Sélectionnez **Tier données inactives**.
- 4. Les étapes suivantes dépendent si vous avez déjà déployé un connecteur BlueXP et que le cluster est découvert :
	- Si vous devez déployer le connecteur BlueXP, reportez-vous à la documentation BlueXP qui décrit ["Comment créer un connecteur"](https://docs.netapp.com/us-en/bluexp-setup-admin/concept-connectors.html). Sinon, si vous avez déjà déployé le connecteur, l'option de déploiement du connecteur n'apparaît pas.
	- Si le service doit détecter le cluster, reportez-vous à la section ["Découvrez les clusters ONTAP sur](https://docs.netapp.com/us-en/bluexp-ontap-onprem/task-discovering-ontap.html)

[site"](https://docs.netapp.com/us-en/bluexp-ontap-onprem/task-discovering-ontap.html). Sinon, si le cluster a déjà été découvert, l'option de détection du cluster n'apparaît pas.

L'efficacité économique de BlueXP lance la connexion au service de Tiering BlueXP.

- 5. Sélectionnez **Ajouter un connecteur**.
- 6. Choisissez un fournisseur de cloud et sélectionnez **Continuer**.
- 7. Sélectionnez **Continuer** ou **passer au déploiement**.

Après le déploiement d'un connecteur, le Tiering BlueXP détecte le cluster, si ce n'est déjà fait.

8. Une fois le cluster détecté, configurez la hiérarchisation.

Pour plus d'informations sur la hiérarchisation, reportez-vous à la section ["Documentation sur le Tiering](https://docs.netapp.com/us-en/bluexp-tiering/index.html) [BlueXP".](https://docs.netapp.com/us-en/bluexp-tiering/index.html)

# <span id="page-13-0"></span>**Définissez les rappels pour les vérifier à nouveau**

Vous n'avez plus besoin d'ajouter de la capacité ou de déplacer des données inactives. Vous pouvez désormais choisir aucune action requise et définir des rappels pour que vous puissiez vérifier à nouveau après 30, 60 ou 90 jours.

### **Étapes**

- 1. Dans le menu de navigation de gauche de BlueXP, sélectionnez **gouvernance** > **efficacité économique** > **planification de la capacité**.
- 2. Sélectionnez **Evaluer les options de stockage** pour la ressource.
- 3. Sélectionnez **aucune action requise**.
- 4. Vous pouvez choisir quand vous souhaitez être averti à nouveau d'un problème potentiel de faible capacité : 30, 60 ou 90 jours.
- 5. Sélectionnez **Enregistrer**.

### **Résultat**

Après ce délai, le risque apparaît à nouveau dans la liste des risques.

#### **Informations sur le copyright**

Copyright © 2024 NetApp, Inc. Tous droits réservés. Imprimé aux États-Unis. Aucune partie de ce document protégé par copyright ne peut être reproduite sous quelque forme que ce soit ou selon quelque méthode que ce soit (graphique, électronique ou mécanique, notamment par photocopie, enregistrement ou stockage dans un système de récupération électronique) sans l'autorisation écrite préalable du détenteur du droit de copyright.

Les logiciels dérivés des éléments NetApp protégés par copyright sont soumis à la licence et à l'avis de nonresponsabilité suivants :

CE LOGICIEL EST FOURNI PAR NETAPP « EN L'ÉTAT » ET SANS GARANTIES EXPRESSES OU TACITES, Y COMPRIS LES GARANTIES TACITES DE QUALITÉ MARCHANDE ET D'ADÉQUATION À UN USAGE PARTICULIER, QUI SONT EXCLUES PAR LES PRÉSENTES. EN AUCUN CAS NETAPP NE SERA TENU POUR RESPONSABLE DE DOMMAGES DIRECTS, INDIRECTS, ACCESSOIRES, PARTICULIERS OU EXEMPLAIRES (Y COMPRIS L'ACHAT DE BIENS ET DE SERVICES DE SUBSTITUTION, LA PERTE DE JOUISSANCE, DE DONNÉES OU DE PROFITS, OU L'INTERRUPTION D'ACTIVITÉ), QUELLES QU'EN SOIENT LA CAUSE ET LA DOCTRINE DE RESPONSABILITÉ, QU'IL S'AGISSE DE RESPONSABILITÉ CONTRACTUELLE, STRICTE OU DÉLICTUELLE (Y COMPRIS LA NÉGLIGENCE OU AUTRE) DÉCOULANT DE L'UTILISATION DE CE LOGICIEL, MÊME SI LA SOCIÉTÉ A ÉTÉ INFORMÉE DE LA POSSIBILITÉ DE TELS DOMMAGES.

NetApp se réserve le droit de modifier les produits décrits dans le présent document à tout moment et sans préavis. NetApp décline toute responsabilité découlant de l'utilisation des produits décrits dans le présent document, sauf accord explicite écrit de NetApp. L'utilisation ou l'achat de ce produit ne concède pas de licence dans le cadre de droits de brevet, de droits de marque commerciale ou de tout autre droit de propriété intellectuelle de NetApp.

Le produit décrit dans ce manuel peut être protégé par un ou plusieurs brevets américains, étrangers ou par une demande en attente.

LÉGENDE DE RESTRICTION DES DROITS : L'utilisation, la duplication ou la divulgation par le gouvernement sont sujettes aux restrictions énoncées dans le sous-paragraphe (b)(3) de la clause Rights in Technical Data-Noncommercial Items du DFARS 252.227-7013 (février 2014) et du FAR 52.227-19 (décembre 2007).

Les données contenues dans les présentes se rapportent à un produit et/ou service commercial (tel que défini par la clause FAR 2.101). Il s'agit de données propriétaires de NetApp, Inc. Toutes les données techniques et tous les logiciels fournis par NetApp en vertu du présent Accord sont à caractère commercial et ont été exclusivement développés à l'aide de fonds privés. Le gouvernement des États-Unis dispose d'une licence limitée irrévocable, non exclusive, non cessible, non transférable et mondiale. Cette licence lui permet d'utiliser uniquement les données relatives au contrat du gouvernement des États-Unis d'après lequel les données lui ont été fournies ou celles qui sont nécessaires à son exécution. Sauf dispositions contraires énoncées dans les présentes, l'utilisation, la divulgation, la reproduction, la modification, l'exécution, l'affichage des données sont interdits sans avoir obtenu le consentement écrit préalable de NetApp, Inc. Les droits de licences du Département de la Défense du gouvernement des États-Unis se limitent aux droits identifiés par la clause 252.227-7015(b) du DFARS (février 2014).

#### **Informations sur les marques commerciales**

NETAPP, le logo NETAPP et les marques citées sur le site<http://www.netapp.com/TM>sont des marques déposées ou des marques commerciales de NetApp, Inc. Les autres noms de marques et de produits sont des marques commerciales de leurs propriétaires respectifs.